# **ProviderInfoSource**®

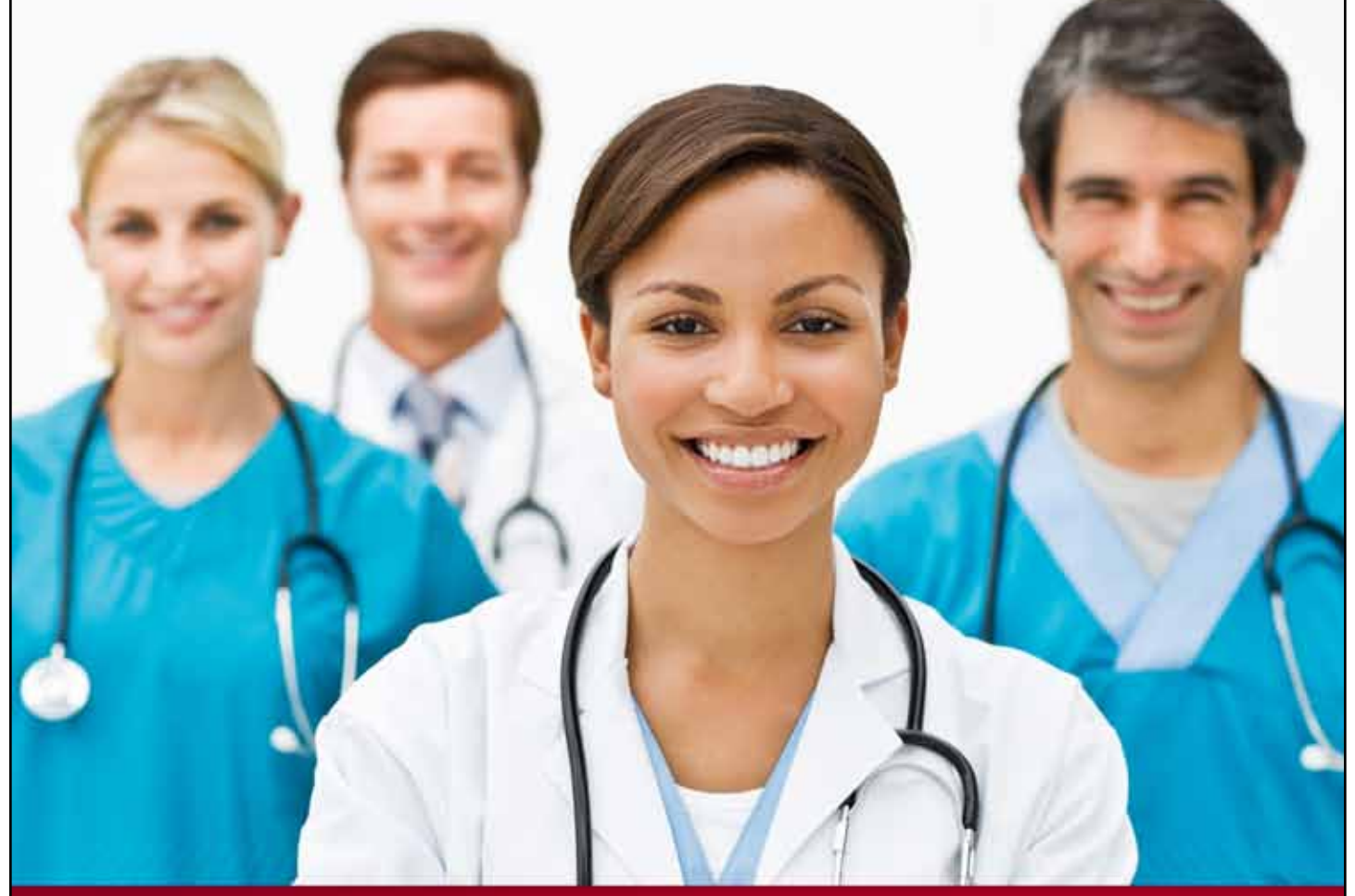

## **Provider User Guide**

**Self Registering**

**Chapter 15**

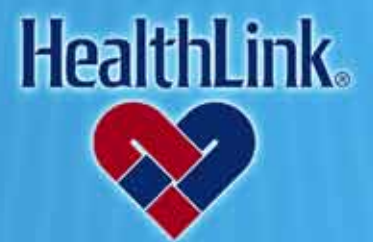

ProviderInfoSource is an online tool that gives you and your staff immediate access to information pertinent to your practice

**http://providerinfosource.healthlink.com**

### *15.0 ADMINISTRATOR TOOLS – SELF-REGISTERING*

### *15.1 Overview*

The Administrator Tools function enables you to customize and manage access to your information. This online feature allows you to create new Users, manage your Users and reset Passwords. You also may assign other Users as Administrators and delegate the appropriate access for each User.

### *15.2 How to Self-Register as an Administrator*

- a. Navigate to *ProviderInfoSource's* Public Home Page, located at *http://providerinfosource.healthlink.com*
- b. When the Public Home Page opens, go to the Provider Login window and click Not registered? Register today.

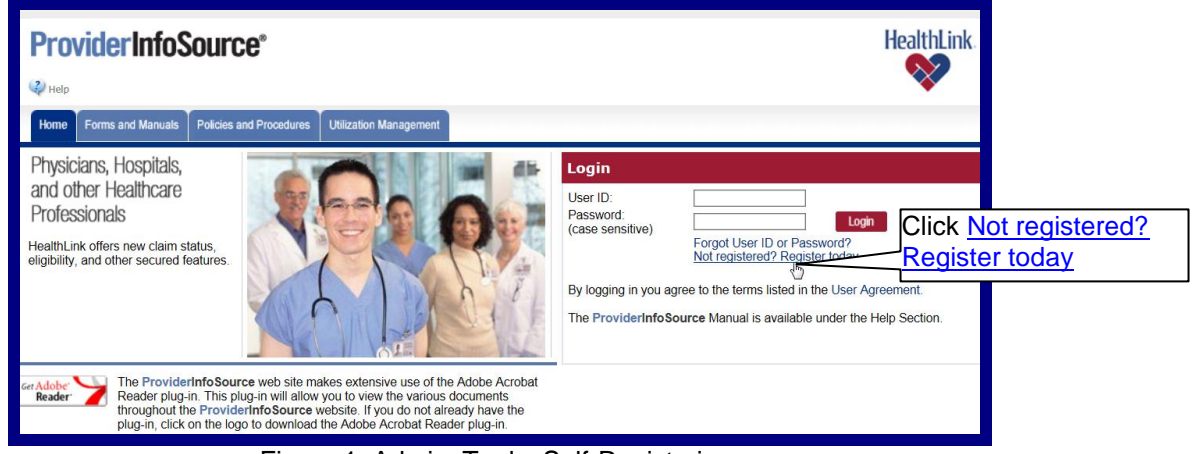

Figure 1. Admin. Tools–Self-Registering.

- c. This will display the **Administrator Self-Registration** window [\(Figure 2\)](#page-1-0).
	- 1. Step 1 Enter NPI & TIN
		- a) Type your Tax ID Number (TIN) and National Provider Identifier (NPI).
		- b) Click the Continue >> button [\(Figure 2\)](#page-1-0).

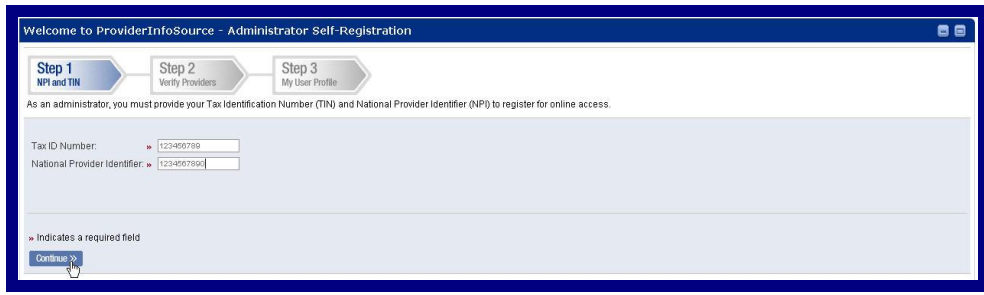

Figure 2. Admin. Tools–Self-Registering–Step 1 NPI & TIN.

<span id="page-1-0"></span>

**Note:** A participating Tax ID Number is required in order to use *ProviderInfoSource*. If you type an NPI / TIN combination that does not match our database, an error-message will display. Try re-typing and click the Continue>> button.

c) **If Already Registered** - If the TIN entered has already been registered, an error message will display. Please contact your organization's provider administrator, or call Customer Service toll-free at 800-624-2356.

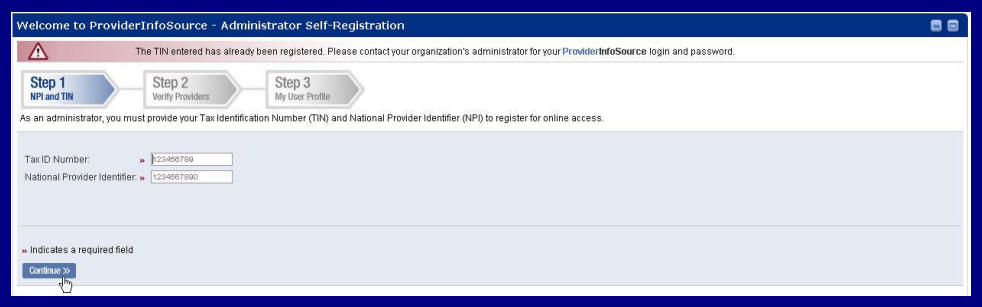

Figure 3. Admin. Tools–Self-Registering–Step 1 NPI & TIN Registered Error.

- 2. Step 2 Verify Providers
	- a) After you click the Continue>> button, the **Step 2: Verify Providers** window will be displayed [\(Figure 4\)](#page-2-0). Please verify the provider listing that is associated with your organization. If the listing is correct, click the Accept button.

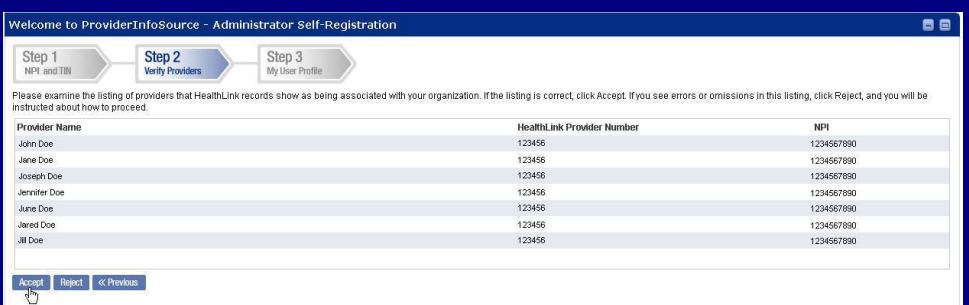

Figure 4. Admin. Tools–Self-Registering–Step 2 Verify Providers.

<span id="page-2-0"></span>**Note:** If the list of providers is incorrect, click Reject. Customer Service will be notified that you have detected problems in your organization's structure, and a message will ask you to call Customer Service so the list can be corrected. After your approval, self-registration can be finalized.

b) Terms and Conditions

First-time users must agree to the terms of using *ProviderInfoSource.* By using *ProviderInfoSource*, you agree to the terms of use. If you agree to the terms of use outlined in the user agreement, check the box labeled "I agree to the Terms and Conditions", and click the Continue >> button.

- 3. Step 3 Complete My User Profile
	- a) After verification of the provider listing, the Step 3 My User Profile window displays [\(Figure 5\)](#page-3-0).

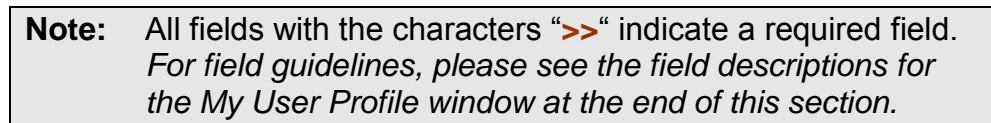

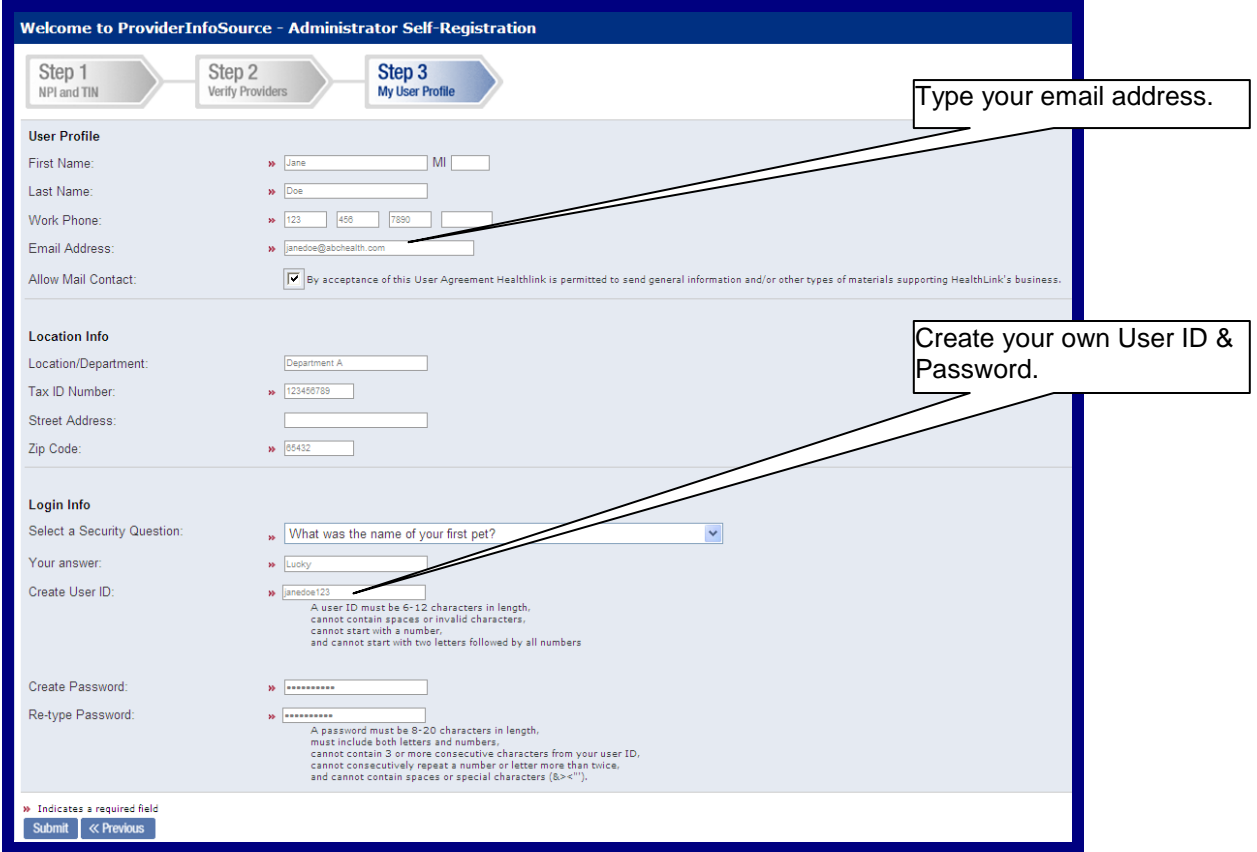

Figure 5. Admin. Tools–Self-Registering–Step 3 My User Profile.

- <span id="page-3-0"></span>b) Complete the fields in the My User Profile window.
	- 1) User Profile

Type your first name, middle initial, last name, work phone, and email address in the text boxes. If you want HealthLink *ProviderInfoSource* to contact you by postal and electronic mail, check the box marked "allow mail contact".

2) Location Info

Type your location/department, tax id number, street address, and zip code in the text boxes.

3) Login Info

Choose a security questions and type your answer in the text box.

Type a unique User ID (see field descriptions at the end of this section for guidelines).

Type a unique password (see field descriptions at the end of this section for guidelines).

c) After all the required fields have been entered, click the **Submit** button or press Enter. The following Welcome window will display [\(Figure 6\)](#page-4-0):

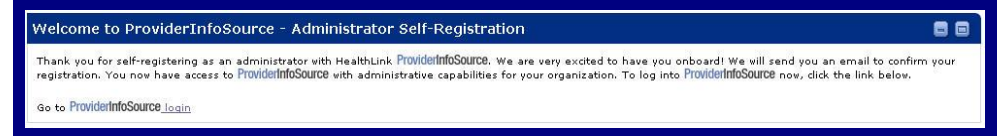

Figure 6. Admin. Tools–Self-Registering–Welcome.

<span id="page-4-0"></span>d) After verification of the Administrator Self-Registration window, *ProviderInfoSource* will send you an email message [\(Figure 7\)](#page-4-1).

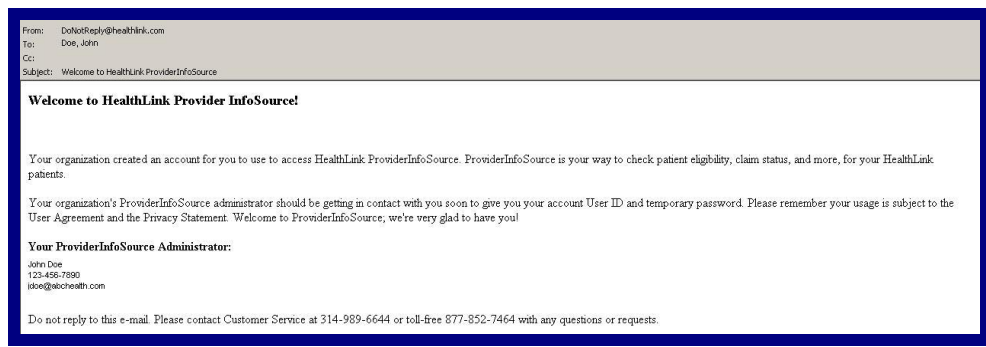

Figure 7. Admin. Tools–Self-Registering–Email Message.

e) Login with your new User ID and Password. The *ProviderInfoSource* Secured Home Page will display additional menu options like Patient Eligibility and Claim Status [\(Figure 8\)](#page-4-2).

<span id="page-4-2"></span><span id="page-4-1"></span>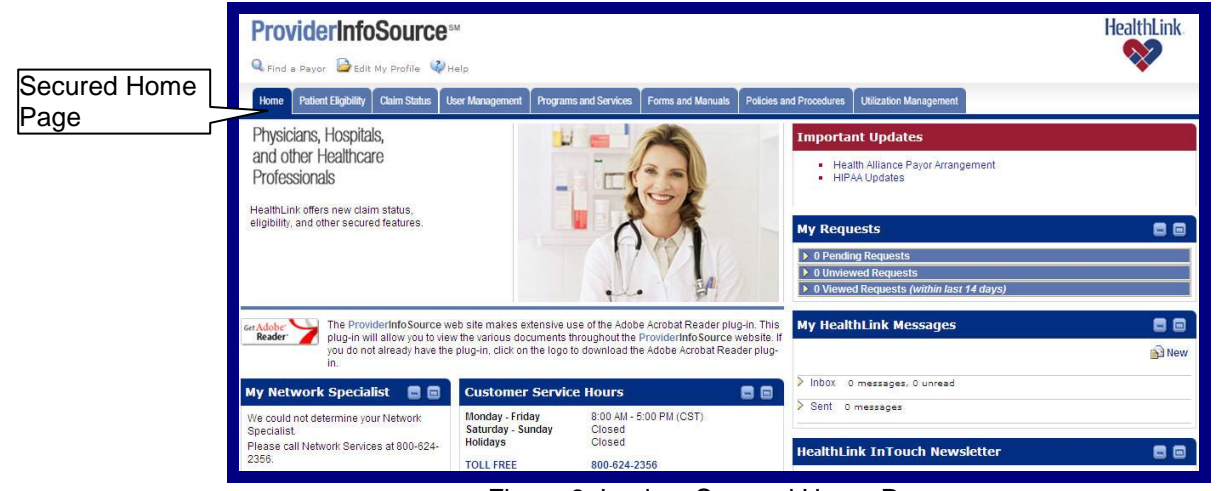

Figure 8. Login – Secured Home Page.

### *15.3 Field Descriptions*

Following are descriptions of the fields that are displayed in the **Self-Registering** windows.

### **a. Fields – NPI and TIN** [\(Figure 9\)](#page-5-0)

| Welcome to ProviderInfoSource - Administrator Self-Registration                                                                                  | ◛ |
|----------------------------------------------------------------------------------------------------|---|
| Step 1<br>Step 2<br>Step 3<br><b>NPI and TIN</b><br>My User Profile<br>Verify Providers                                                          |   |
| As an administrator, you must provide your Tax Identification Number (TIN) and National Provider Identifier (NPI) to register for online access. |   |
| Tax ID Number:<br>» 123456789<br>National Provider Identifier: » 1234567890                                                                      |   |
| » Indicates a required field<br>Continue >>                                                                                                    |   |

Figure 9. Self-Registering–NPI and TIN Fields.

<span id="page-5-0"></span>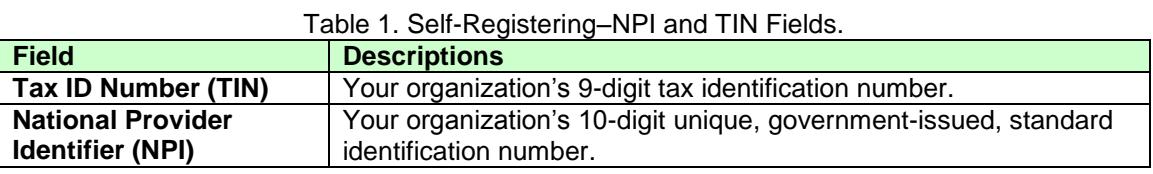

### **b. Fields – Verify Providers** [\(Figure 10\)](#page-5-1)

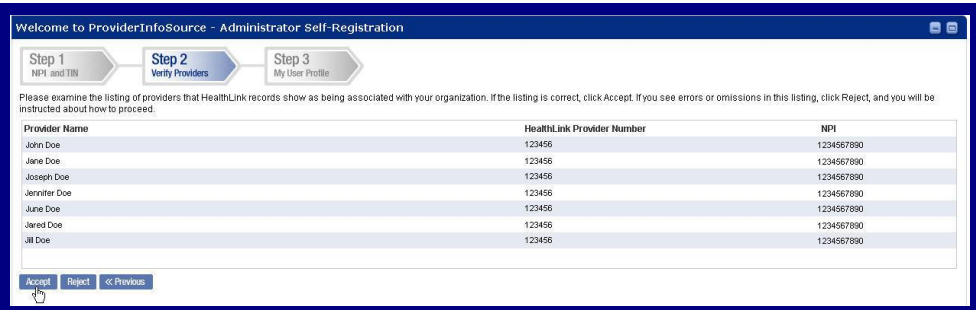

Figure 10. Self-Registering–Verify Providers Fields.

Table 2. Self-Registering–Verify Providers Fields.

<span id="page-5-1"></span>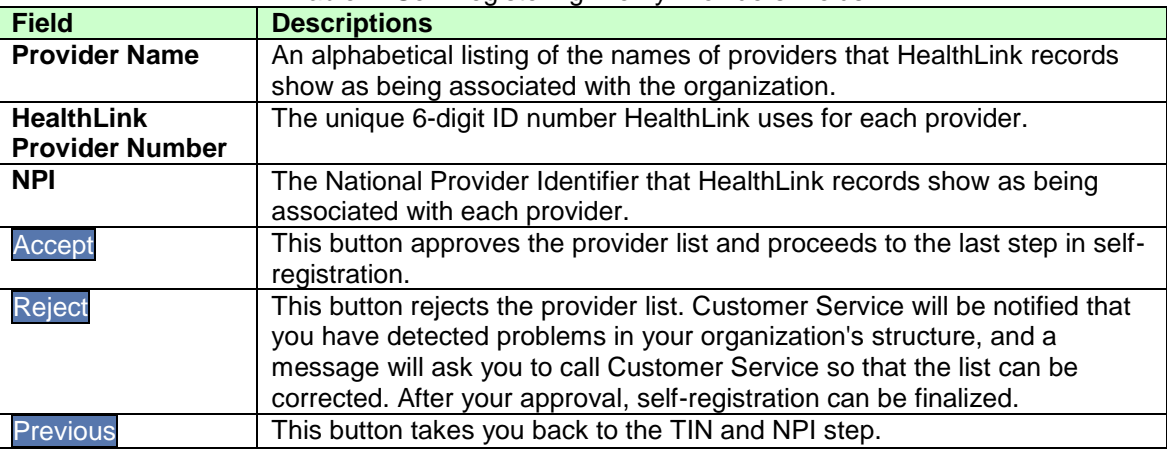

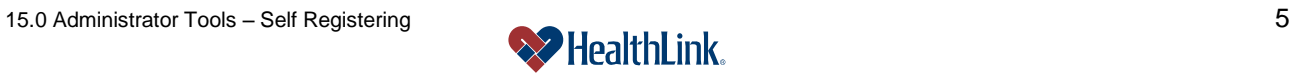

### **c. Fields – My User Profile** [\(Figure 11\)](#page-6-0)

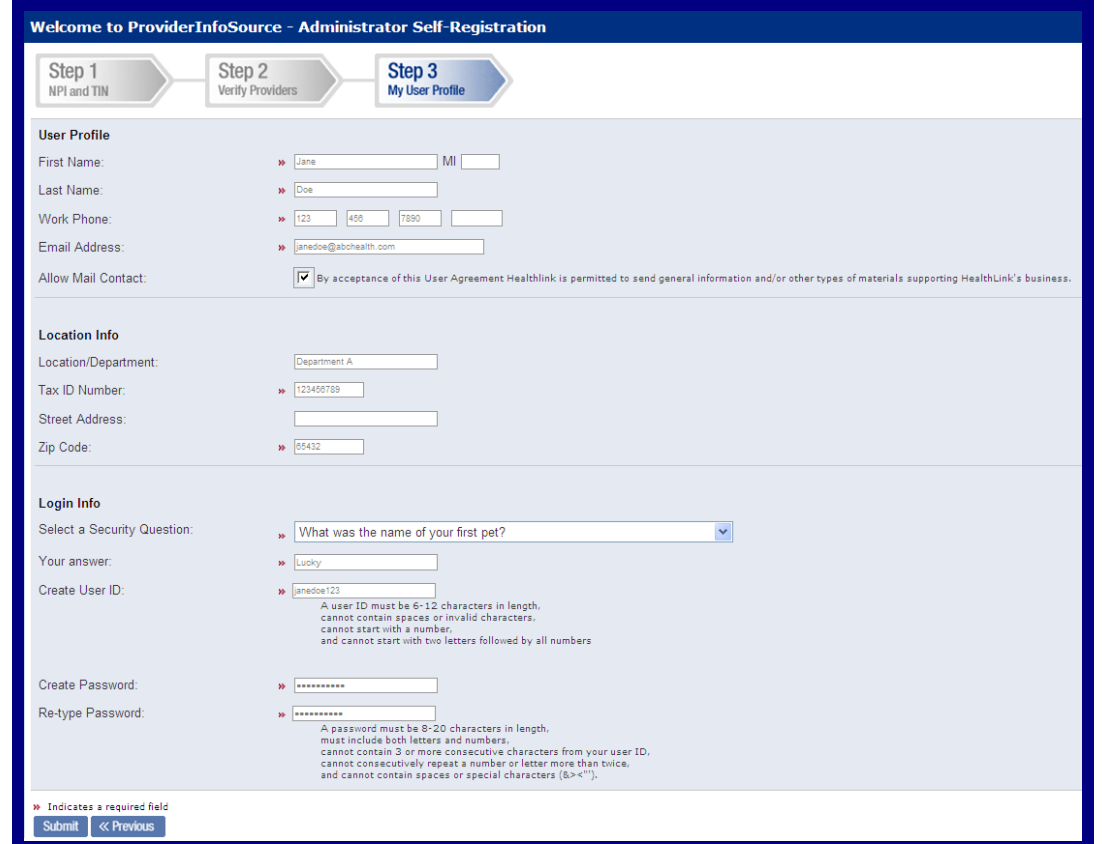

### Figure 11. Self-Registering–My User Profile Fields

### Table 3. Self-Registering–My User Profile Fields

<span id="page-6-0"></span>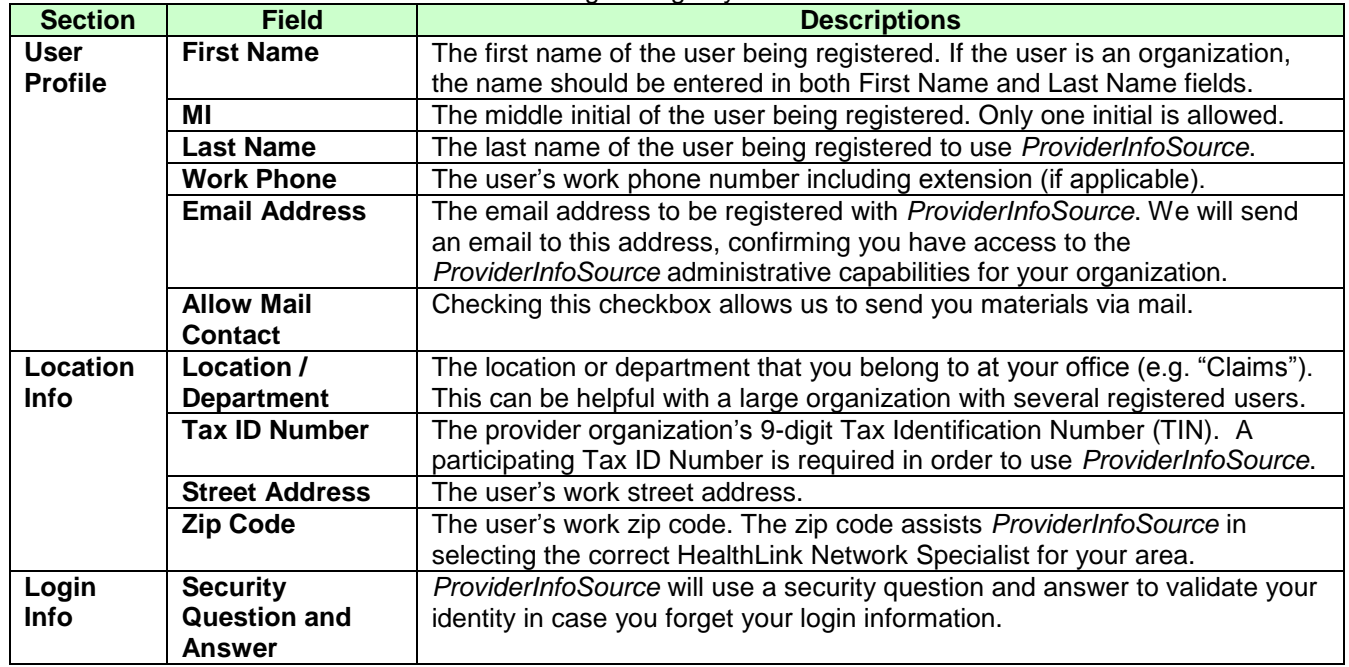

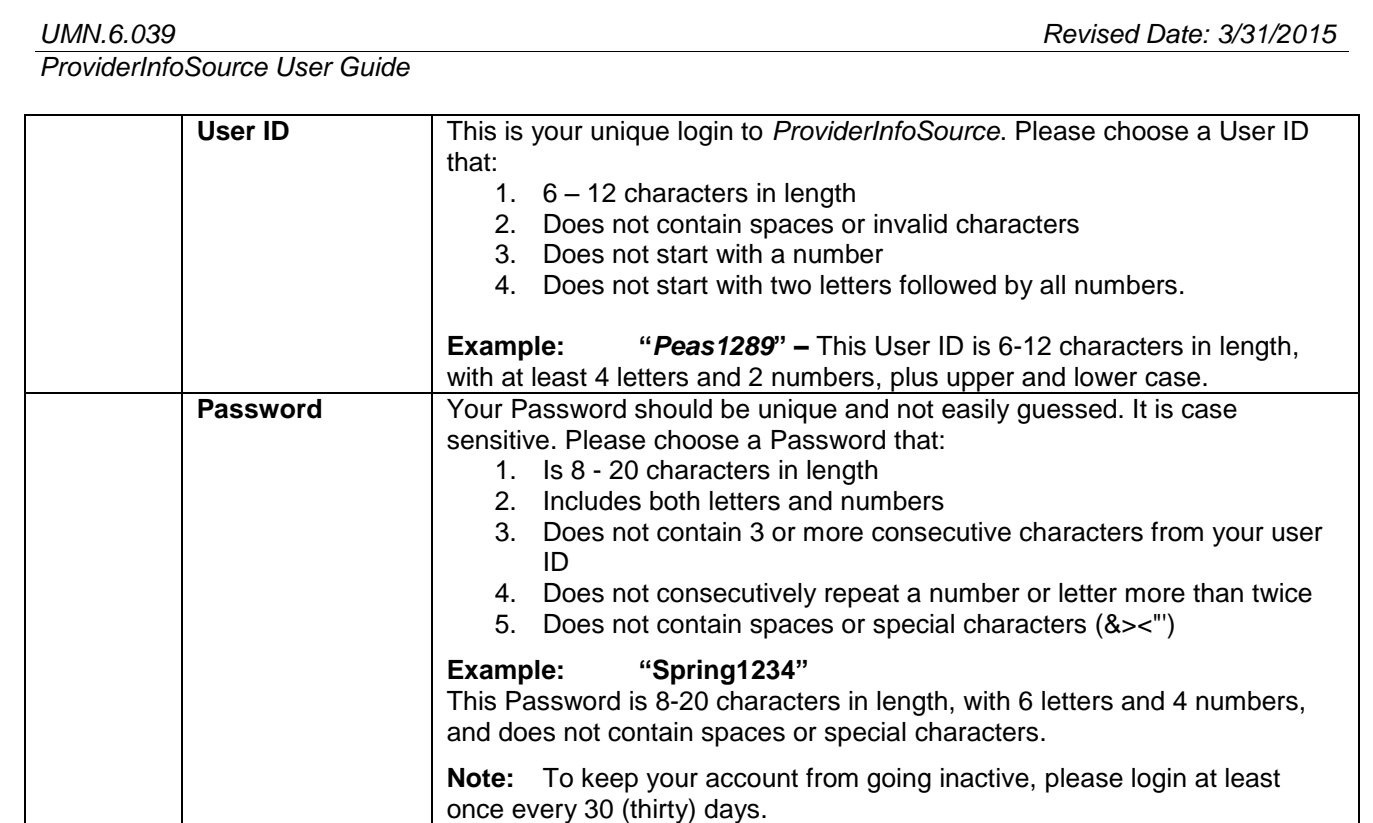

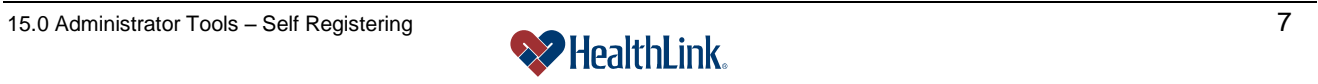

### *15.4 Frequently Asked Questions (FAQ)*

If you were not able to complete a self-registration task, this Frequently Asked Questions (FAQ) section offers you assistance. This section describes possible scenarios, along with the solutions to those scenarios.

### **Question:**

What if I omit field entries? [\(Figure 12\)](#page-8-0):

### **Answer:**

Any error fields that are not valid will be displayed in red. Click in the error fields, reenter the valid information and click the Submit button.

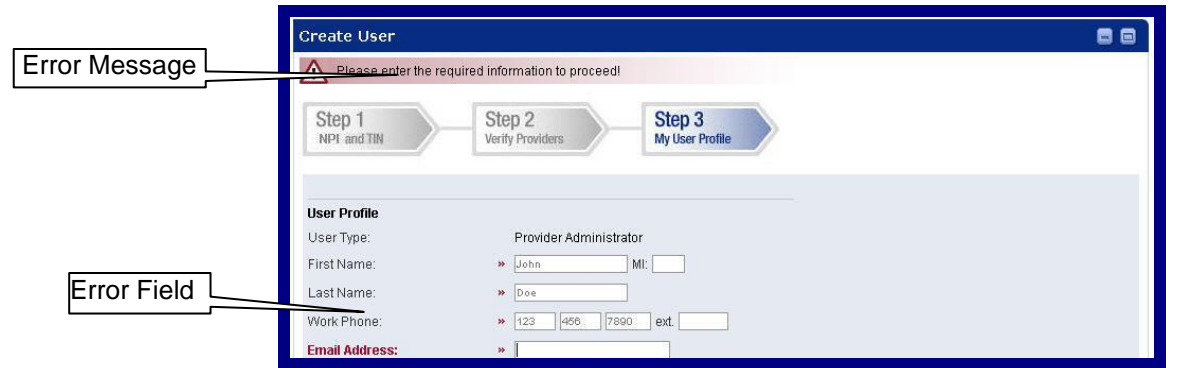

Figure 12. Admin. Tools–Self-Registering–Omit Field Entries.

### <span id="page-8-0"></span>**Question:**

What if I type my password in an invalid format?

### **Answer:**

If the password format is not valid, *ProviderInfoSource* will re-display the window with an error. Re-enter a valid password, see field descriptions for valid format.

### **Question:**

What if temporary password and re-type password entries do not match? **Answer:**

*ProviderInfoSource* will redisplay the window with an error. Re-enter your password, making sure that temporary and re-type temporary password match.

### **Question:**

What if I choose a User ID that is already being used? **Answer:**

If the User ID is already being used, *ProviderInfoSource* will redisplay the Create New User window and a message "Please try again with a different User ID." Try entering a different User ID, and click the Continue>> button.

### **Question:**

What if I enter a User ID in an invalid format?

### **Answer:**

If you do not follow the required User ID format, an error message will display, prompting re-entry in the proper format.

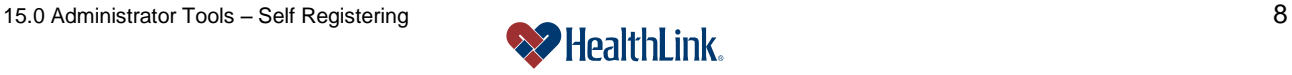